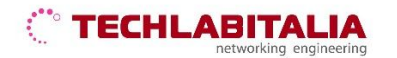

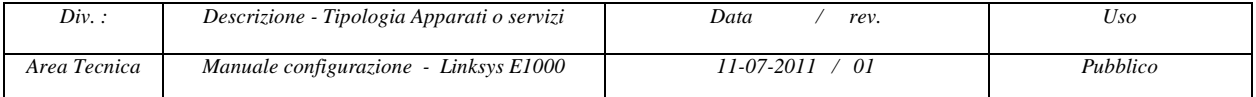

# **LINKSYS E1000**

Il **Linksys E1000** consente di accedere a Internet mediante una connessione wireless o attraverso una delle quattro porte commutate. È anche possibile utilizzare il router per condividere risorse, quali computer, stampanti e file.

### **Pannello frontale e posteriore**

**a) Il pannello frontale** del dispositivo contiene i LED di stato che consentono di verificare diverse condizioni del dispositivo.

ங **1, 2, 3, 4** - Questi LED numerati, corrispondenti alle porte numerate sul pannello posteriore del router, svolgono due funzioni. Quando sono accesi in modo fisso, indicano che il router è connesso a un dispositivo mediante la porta corrispondente. Se lampeggiano indicano un'attività di rete su tale porta.

**Pulsante Wi-Fi Protected Setup -** In caso di dispositivi client, come adattatori wireless, che supportano Wi-Fi protected Setup, questo pulsante consente di configurare automaticamente la protezione delle reti wireless.

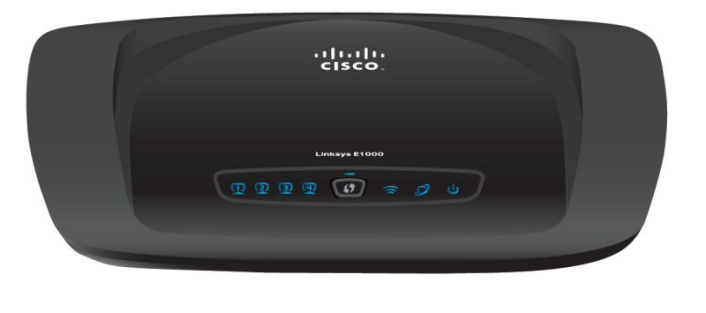

Wireless - Il LEDsi illumina quando la funzione wireless è attivata e lampeggia quando il router invia o riceve dati sulla rete.

**Internet** - L'indicatore LED Internet si illumina quando è attiva una connessione sulla porta Internet.

**Alimentazione** - Il LED di alimentazione si illumina quando il router viene acceso. Quando il router esegue l'autodiagnostica ad ogni avvio, il LED lampeggia. Al termine della diagnostica, il LED rimane acceso fisso.

**b) Il pannello posteriore** contiene le connessioni delle porte:

**Internet** - Mediante un cavo Ethernet (denominato anche cavo di rete o Internet), questa porta collega il router alla connessione Internet, che utilizza, solitamente, un cavo o un modem DSL (Digital Subscriber Line).

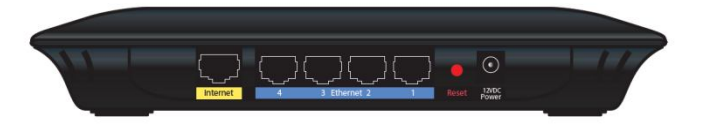

**4, 3, 2, 1 -** Grazie all'uso di cavi Ethernet, queste porte Ethernet (4, 3, 2, 1) collegano il router ai computer e ad altri dispositivi di rete Ethernet sulla rete cablata.

**Reset** (Ripristino) - È possibile ripristinare le impostazioni predefinite del router in due modi.

È possibile tenere premuto il pulsante Reset (Ripristino) per circa cinque secondi oppure ripristinare le impostazioni predefinite dalla schermata **Amministrazione > Impostazioni predefinite** nell'utilità basata sul browser del router.

 **Interruttore di alimentazione** - Premere l'estremità **I** per accendere il router oppure premere l'estremità **O** per spegnere il router.

 **Alimentazione -** La porta di alimentazione viene utilizzata per il collegamento dell'adattatore in dotazione.

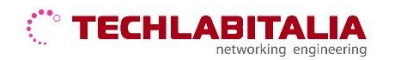

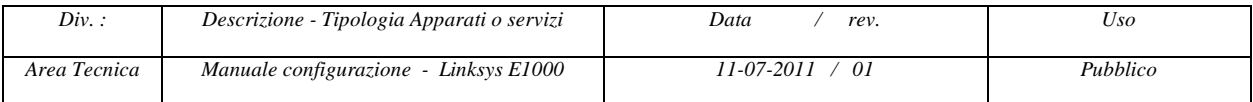

# **01 ACCESSO AL DISPOSITIVO**

**a) Aprire il browser** (*Internet Explorer, Mozilla Firefox, Google Chrome, Safari, Opera*) ed inserire l'indirizzo IP di default **192.168.1.1**

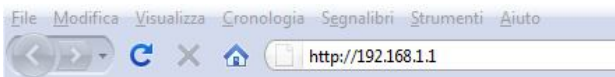

**b)** Alla richiesta di autenticazione inserire:

- Nome utente: **admin**
- Password: **admin**

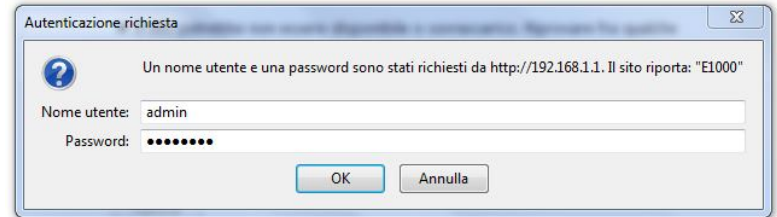

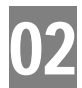

**02 Configurazione di base**

Dopo aver effettuato il Login, viene visualizzata per prima la schermata **Configurazione di base** che consente di modificare le impostazioni generali del router:

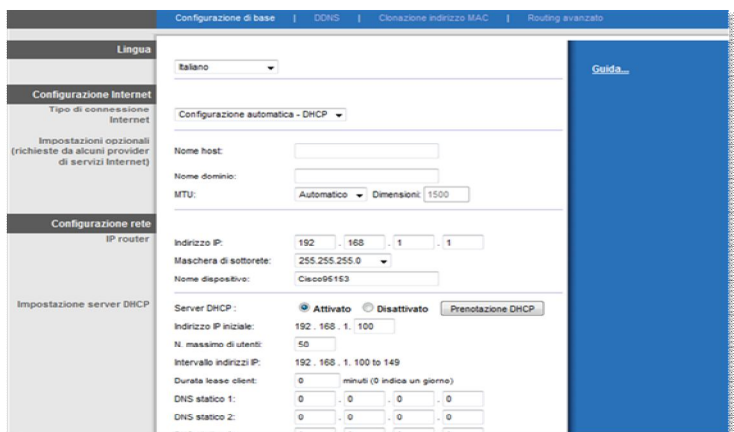

Quindi settare i parametri:

- Lingua: **Italiano**
- La sezione *Configurazione Internet* consente di configurare il router per la connessione Internet. Nel menu a discesa, scegliere il tipo di connessione fornito da ISP TechlabItalia.

Scegliere:

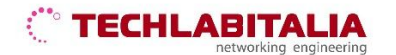

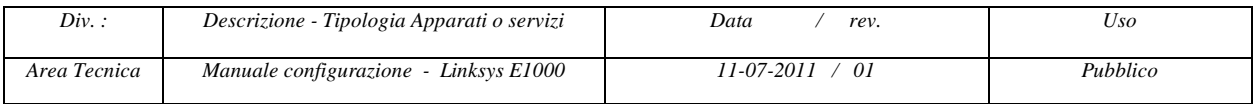

**IP statico** - Se la connessione viene effettuata tramite un indirizzo IP permanente.

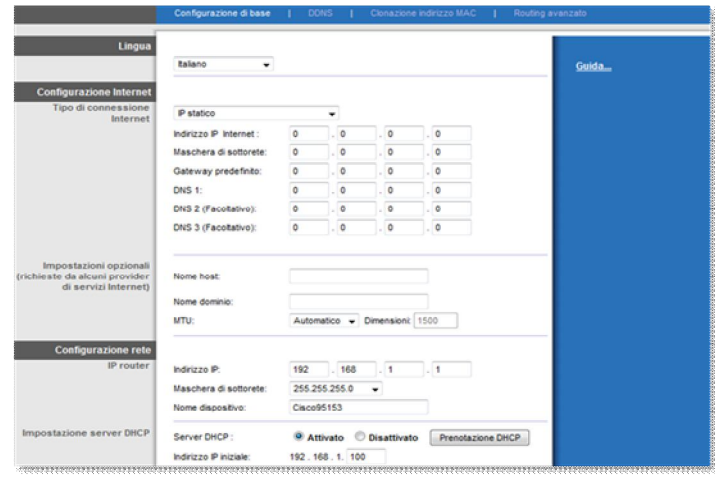

**Indirizzo IP Internet** - È l'indirizzo IP del router, quando viene visualizzato su Internet. L'indirizzo IP da inserire in questo campo viene fornito dal proprio ISP.

**Maschera di sottorete** - La maschera di sottorete del router visualizzata dagli utenti esterni su Internet (incluso il proprio ISP). La maschera di sottorete viene fornita dal proprio ISP.

**Gateway predefinito** - L'indirizzo del gateway, che corrisponde all'indirizzo IP del server dell'ISP, viene fornito dal provider di servizi Internet.

**DNS 1-3** - Il provider di servizi Internet fornisce almeno un indirizzo IP del server DNS (Domain Name System).

 **PPPoE -** Alcuni ISP basati su DSL utilizzano il protocollo PPPoE (Point-to- Point Protocol over Ethernet) per le connessioni Internet.

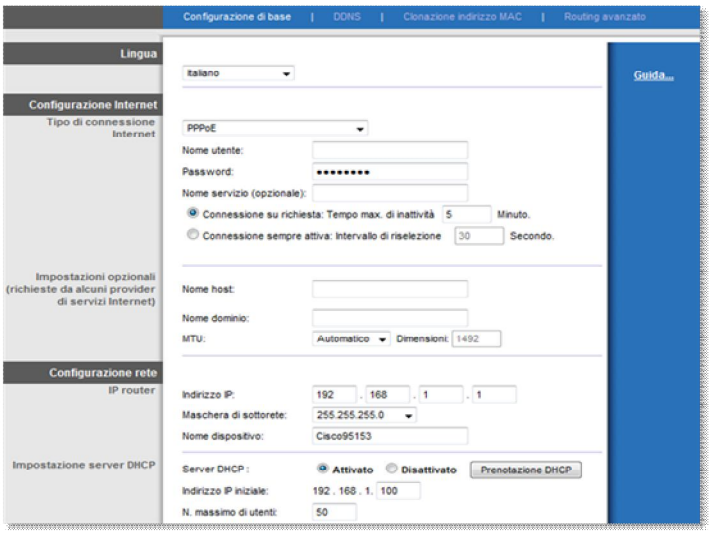

**Nome utente e password** - Immettere il nome utente e la password forniti dal provider di servizi Internet.

## **TECHLABITAL**

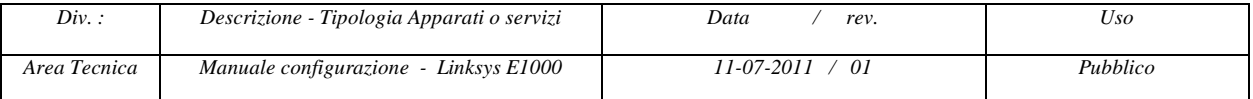

**Nome servizio (facoltativo)** - Se fornito dal provider di servizi Internet, immettere il nome del servizio.

**Connessione su richiesta: Tempo max di inattività** - È possibile configurare il router in modo che interrompa la connessione Internet dopo che è stata inattiva per un periodo di tempo indicato (tempo massimo di inattività). Se la connessione Internet viene interrotta per inattività, la funzione **Connessione su richiesta** consente al router di ristabilirla automaticamente non appena si tenta di accedere nuovamente a Internet. Nel campo *Tempo max di inattività*, immettere i minuti di inattività che devono trascorrere prima che la connessione Internet venga interrotta. L'impostazione predefinita è **5** minuti.

#### In tutti e due i casi **IP STATICO** e **PPPoE** è presente l'opzione: **Keep Alive: Redial Period**

Il router controlla periodicamente la connessione Internet. Se risulta interrotta, il router la ristabilisce automaticamente. Per utilizzare questa opzione, selezionare **Keep Alive** (Connessione sempre attiva). Nel campo *Redial Period* (Intervallo di riselezione), specificare la frequenza con cui si desidera che il router verifichi la connessione Internet. L'impostazione predefinita è **30** secondi.

Fare click su **Salva impostazioni** per applicare le modifiche o su **Annulla modifiche** per annullarle.

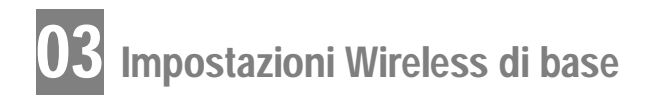

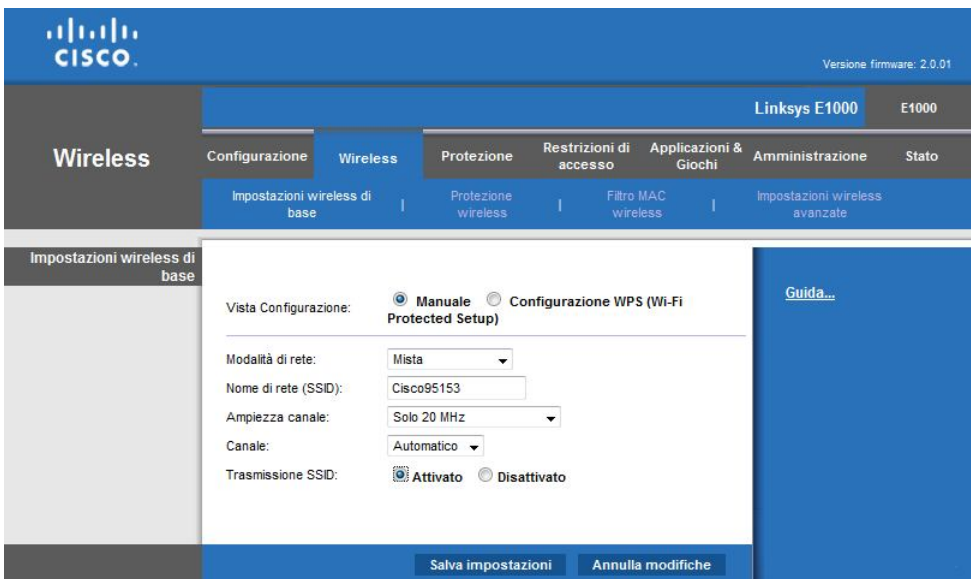

La schermata **Impostazioni wireless di base** mostra i campi descritti di seguito:

#### **a) Modalità di rete**

Da questo menu a discesa, è possibile selezionare gli standard wireless in esecuzione sulla rete:

- **Mista** Se sono presenti dispositivi Wireless-N, Wireless-G e Wireless-B in rete.
- **BG-Mista** Se sono presenti dispositivi Wireless-G e Wireless-B in rete.

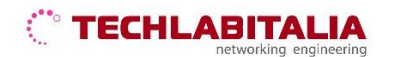

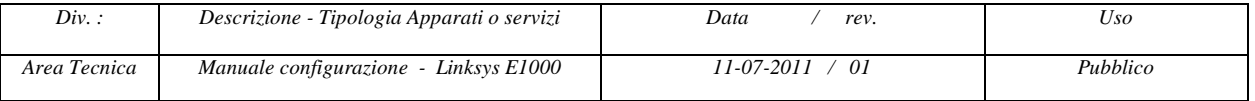

- **Solo Wireless-N** Se sono presenti esclusivamente dispositivi Wireless-N.
- **Solo Wireless-G** Se sono presenti esclusivamente dispositivi Wireless-G.
- **Solo Wireless-B -** Se sono presenti esclusivamente dispositivi Wireless-B.
- **Disattivato** Se non sono presenti dispositivi wireless in rete.

#### **b) Nome di rete SSID**

Per SSID (Service Set Identifier), si intende il nome di rete condiviso da tutti i dispositivi in una rete wireless. Il nome è sensibile alla distinzione tra maiuscole e minuscole e non può contenere più di 32 caratteri. Il nome predefinito è **Ciscoxxxxx** (dove xxxxx rappresentano le ultime cinque cifre del numero di serie del router, che si trova sull'etichetta del prodotto situata a sinistra del pannello inferiore del router).

#### **c) Ampiezza canale**

L'impostazione predefinita è **Solo 20 MHz**. Per prestazioni ottimali, selezionare **Auto** (Automatica) per consentire al router di determinare automaticamente l'ampiezza del canale corretta (20 MHz o 40 MHz).

#### **d) Canale**

Selezionare il canale corretto per la rete wireless. Se non si è sicuri del canale da selezionare **Auto.**

#### **e) Trasmissione SSID**

Quando si ricercano le reti wireless a cui associarsi nell'area locale, i client wireless rilevano l'identificativo SSID trasmesso dal router. Per trasmettere il valore SSID del router, mantenere l'impostazione predefinita **Attivato**. Se non si desidera trasmettere il valore SSID del router, selezionare **Disattivato**.

Fare click su **Salva impostazioni** per applicare le modifiche o su **Annulla modifiche** per annullarle.

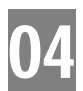

# **04 Protezione Wireless**

Le impostazioni di **protezione wireless** consentono di configurare la protezione della rete wireless.

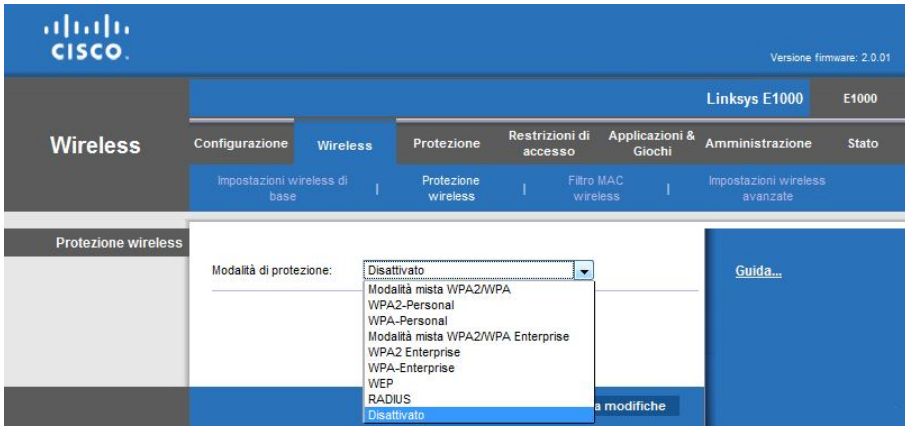

## **TECHLABITALIA**

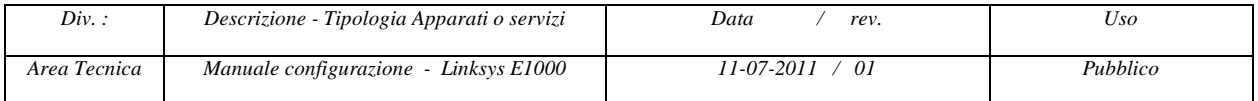

**a)** Il router supporta le seguenti opzioni di **protezione wireless**:

- Modalità mista WPA2/WPA)
- WPA2 Personal
- WPA Personal
- Modalità mista WPA2/WPA Enterprise
- WPA2 Enterprise
- WPA Enterprise
- WEP
- RADIUS

**b) Filtro MAC wireless** - L'accesso wireless può essere filtrato (limitato) specificando gli indirizzi MAC dei dispositivi nella rete wireless.

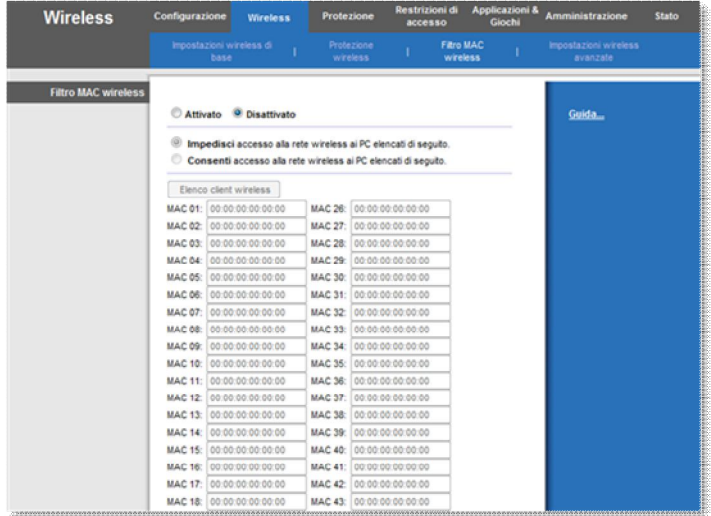

Parametri:

- **Attivato/Disattivato** Per filtrare gli utenti wireless tramite gli indirizzi MAC dei rispettivi computer o dispositivi, selezionare **Attivato**. In caso contrario, mantenere l'impostazione predefinita **Disattivato**.
- **Impedisci l'accesso alla rete wireless ai PC elencati di seguito** Dopo aver attivato il filtro dell'indirizzo MAC wireless e una volta selezionata questa opzione, verrà impedito l'accesso alla rete wireless ai computer riportati nell'elenco filtri indirizzi MAC. Questa opzione è attivata per impostazione predefinita.
- **Consenti l'accesso alla rete wireless ai PC elencati di seguito** Dopo aver attivato il filtro dell'indirizzo MAC wireless e una volta selezionata questa opzione, verrà consentito l'accesso alla rete wireless ai computer riportati nell'elenco filtri indirizzi MAC. Questa opzione è disattivata per impostazione predefinita.
- **Elenco client wireless** Vengono visualizzati i computer e gli altri dispositivi nella rete wireless. È possibile ordinare l'elenco in base al nome del client, all'interfaccia, all'indirizzo IP, all'indirizzo MAC e allo stato.
- **MAC 01-50** Immettere gli indirizzi MAC dei dispositivi di cui si desidera controllare l'accesso wireless.